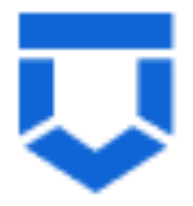

**Инструкция по настройке личного кабинета контрольного (надзорного) органа при подключении к подсистеме досудебного обжалования государственной информационной системы «Типовое облачное решение по автоматизации контрольной (надзорной) деятельности»** 

На 11 листах

2021 год

# **Перечень терминов и сокращений**

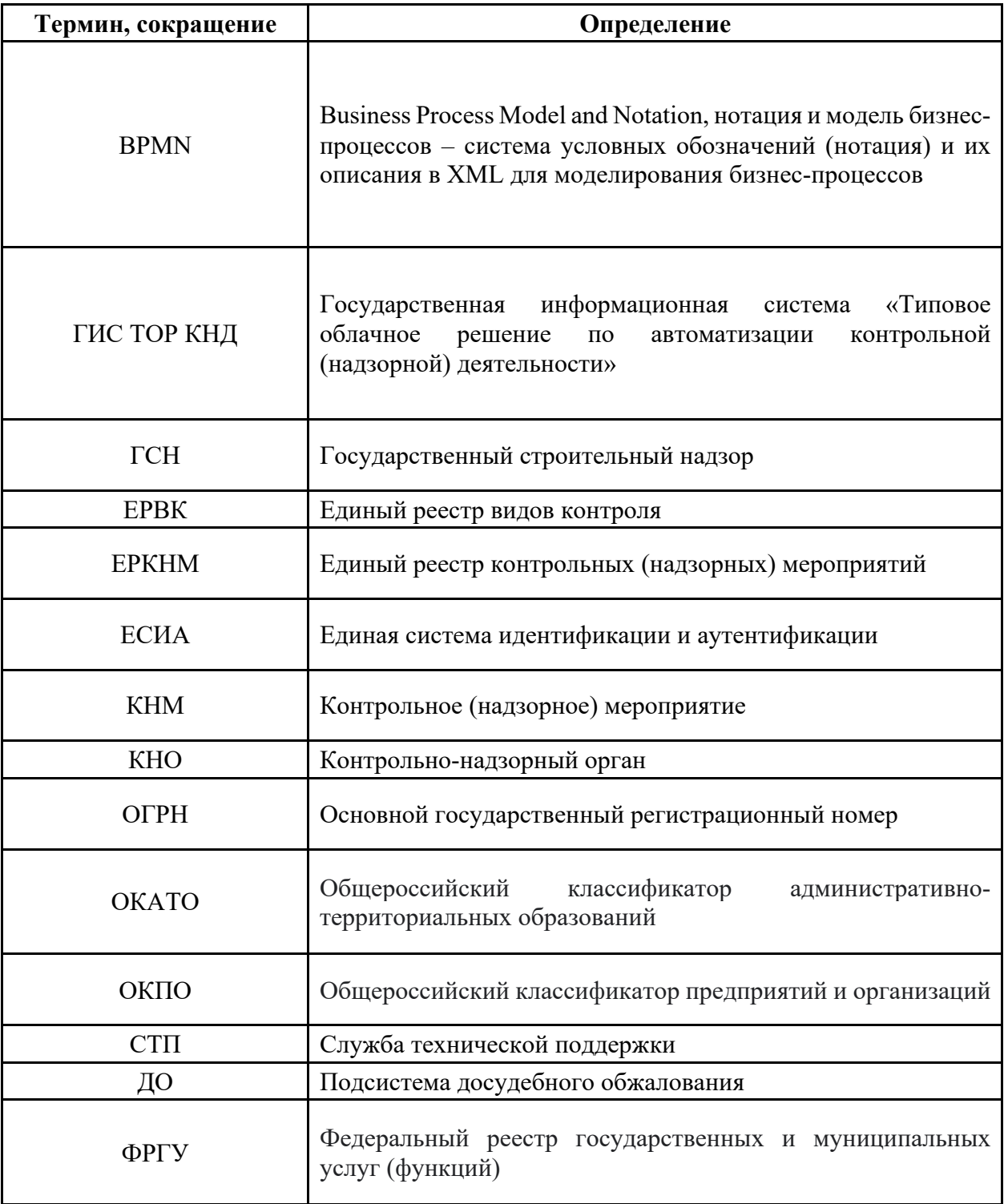

*! Внимание: до начала работы с функционалом по досудебному обжалованию в ГИС ТОР КНД необходимо обеспечить внесение информации по КНО и видам осуществляемого контроля (надзора) в подсистемы ЕРВК и ЕРКНМ.*

# **Подготовка личного кабинета КНО к настройке необходимой для работы с подсистемой ДО**

Настройка личного кабинета КНО для работы с функционалом по досудебному обжалованию в ГИС ТОР КНД осуществляется в модуле «Кабинет методолога КНО» ответственным сотрудником.

Обращаем внимание, что ответственному сотруднику необходимо получить доступ к указанному модулю путем направления заявки в стп. Контакты, правила формирования заявок, режим работы и другая информация о взаимодействии со службой технической поддержки размещена на портале ГИС ТОР КНД https://knd.gov.ru/help.

Для начала работы в ГИС ТОР КНД требуется пройти авторизацию. Для авторизации необходимо выполнить следующие действия:

- запустить веб-браузер;

- в адресной строке ввести адрес Портала КНД: «http://knd.gov.ru»

На портале доступно 2 стенда:

- 1. Демонстрационный стенд (используется для показов, обучения)
- 2. Продуктивный стенд (используется для работы сотрудниками КНО). (Рисунок
- 1)

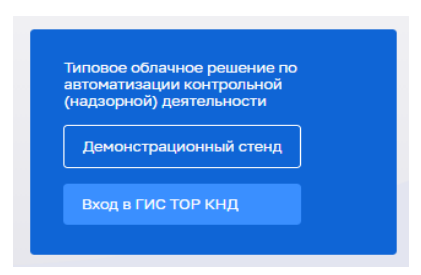

Рисунок 1 – Выбор стенда для входа в систему

При попытке входа на любой из стендов откроется окно для авторизации в ГИС ТОР КНД при помощи ЕСИА (Рисунок 2):

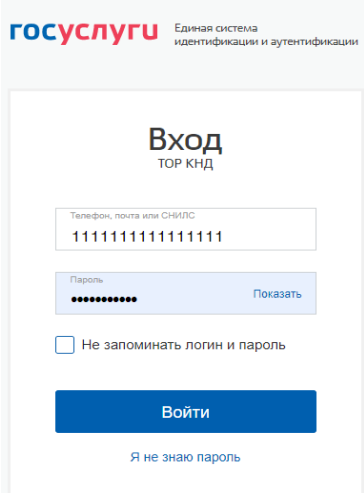

Рисунок 2 – Идентификация пользователя при помощи ЕСИА

Необходимо ввести данные пользователя ГИС ТОР КНД с соответствующей ролью, СНИЛС или номер мобильного телефона. Если для пользователя в настройках в ЕСИА задана двухэтапная аутентификация, на номер мобильного телефона, указанный в настройках учётной записи, будет отправлено СМС-сообщение с кодом подтверждения аутентификации

Если у пользователя несколько организаций (например, он является координатором региона или у организации есть подведомственные КНО), то сначала надо будет выбрать организацию для работы в ГИС ТОР КНД (Рисунок 3):

Выберите организацию

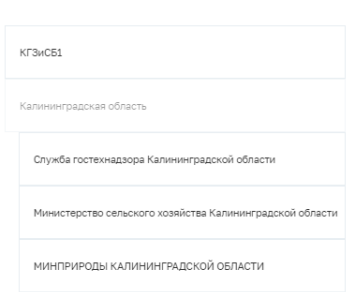

Рисунок 3 – Выбор личного кабинета

Сменить организацию можно с помощью кнопки «Сменить» в верхней части экрана рядом с наименованием текущей организации.

Перед началом работы пользователю необходимо проверить доступ к модулю «Кабинет методолога КНО». Наличие модуля в личном кабинете пользователя означает, что ему предоставлен доступ к данному модулю. Двойной клик мыши на модуле позволяет перейти к интерфейсу работы с модулем (Рисунок 3.1).

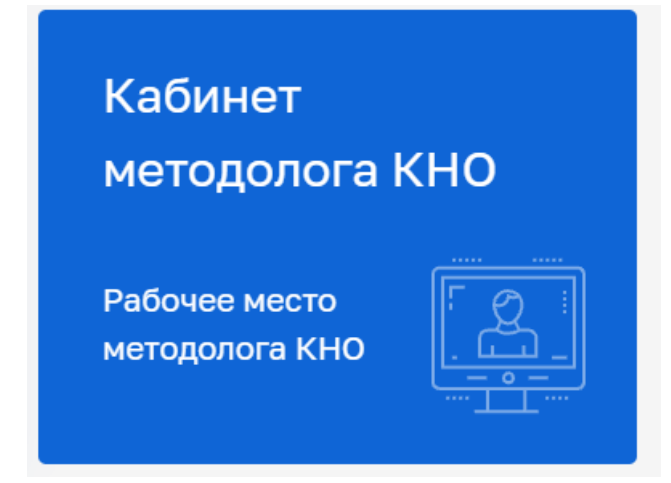

Рисунок 3.1 – модуль «Кабинет методолога КНО»

В случае если у пользователя отсутствует доступ к модулю «Кабинет методолога КНО», необходимо:

в соответствии с рисунком 3.2

 $\checkmark$  в модуле «Кабинет администратора» в левом боковом меню выбрать раздел «Пользователи»;

- $\checkmark$  в строке поиска набрать ФИО пользователя;
- ü двойным щелчком мыши кликнуть по имени пользователя;

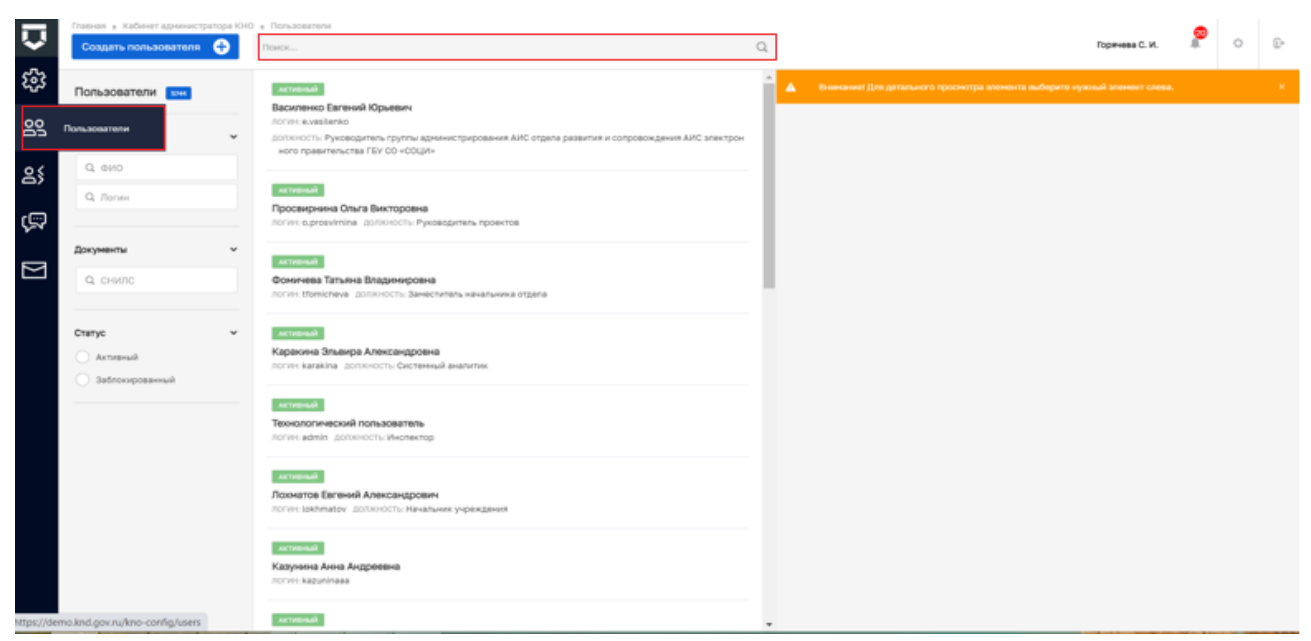

Рисунок 3.2 – меню «Пользователи» в модуле «Кабинет администратора»

в соответствии с рисунком 3.3

ü в разделе «Доступные модули» поставить отметку рядом с наименованием модуля «Кабинет методолога КНО»;

ü сохранить изменения.

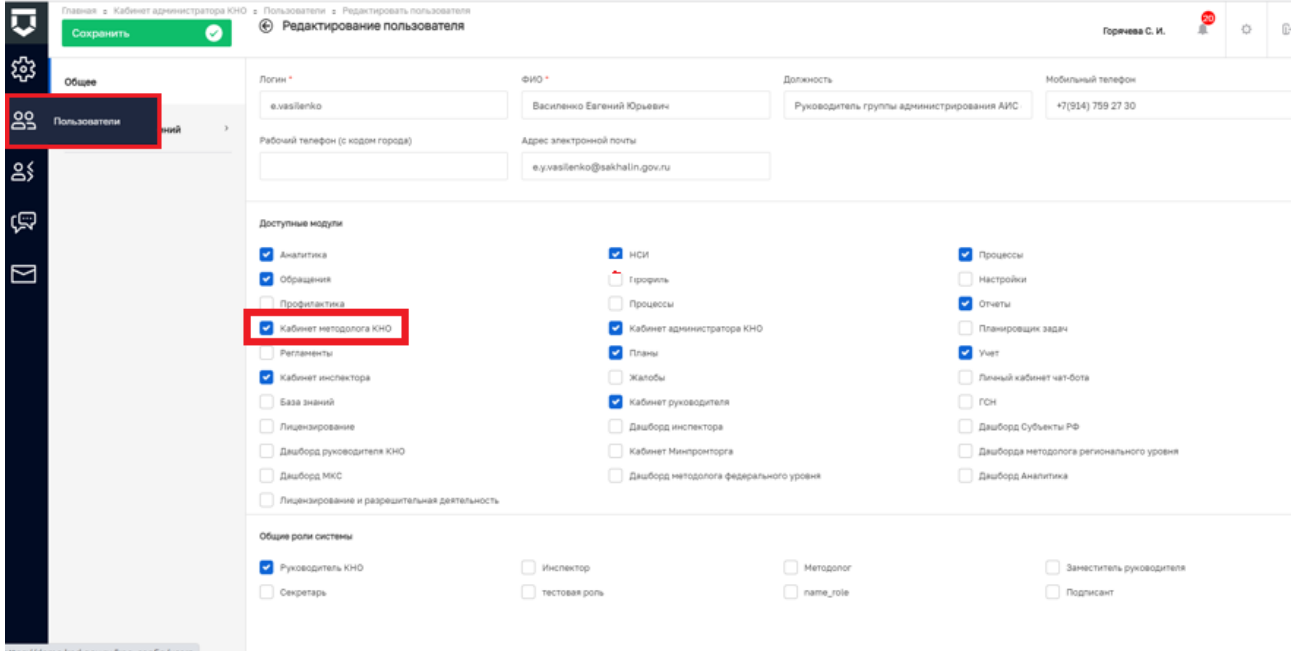

Рисунок 3.3 - Редактирование модулей, доступных пользователю

Чтобы перечень доступных модулей обновился, пользователю необходимо авторизоваться в системе заново.

# **Настройка личного кабинета КНО для работы с подсистемой ДО**

Для осуществления настройки личного кабинета КНО для работы с подсистемой ДО пользователю необходимо зайти в модуль «Кабинет методолога КНО» в раздел «Настройки КНО» на вкладку «Основные параметры» (Рисунок 4).

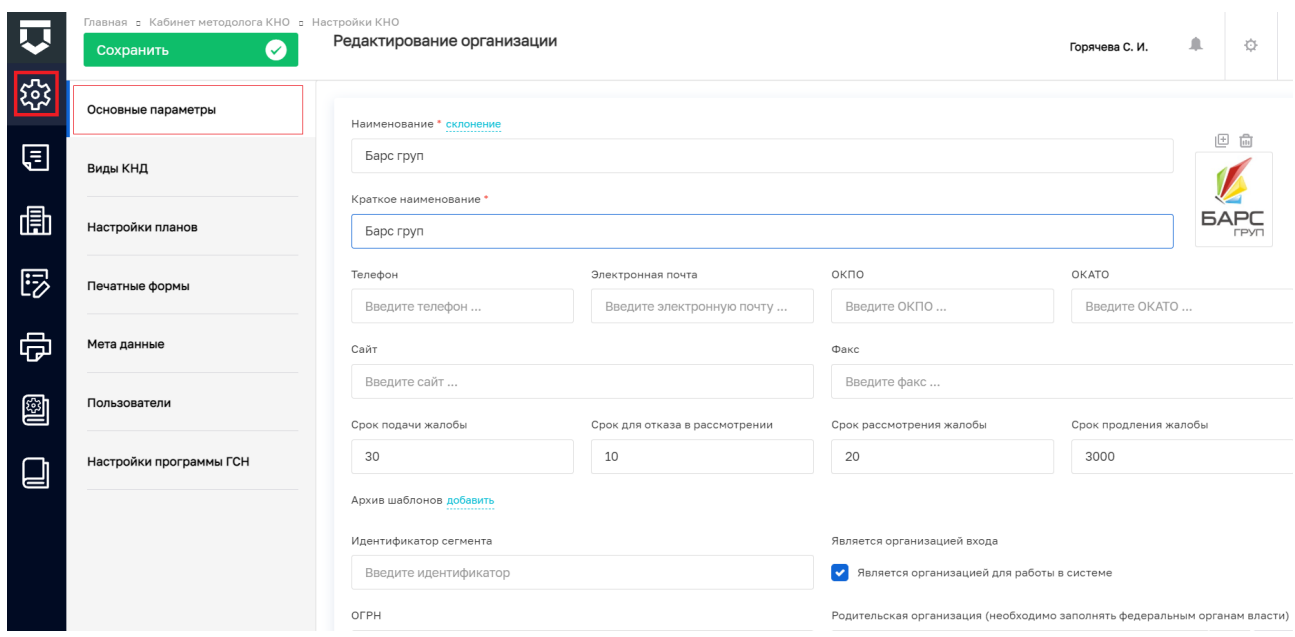

Рисунок 4 – Вкладка «Основные параметры»

Далее представлено описание заполнения полей, необходимых для настройки личного кабинета КНО для работы с подсистемой ДО.

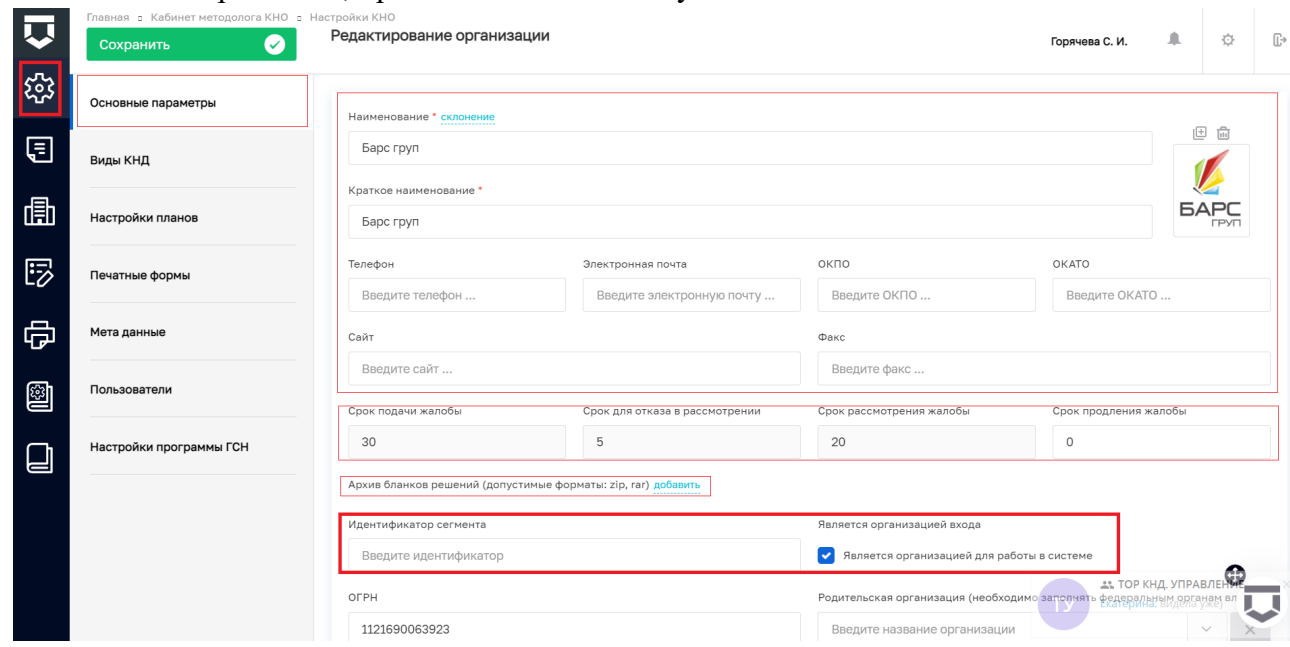

Рассмотрим поля, представленные на Рисунке 5:

Рисунок 5 – Заполнение полей с основной информацией по КНО

*! Обязательно заполнить для работы с подсистемой ДО:*

• Поля «Наименование» - текстовое поле, указывается полное наименование КНО. Используя кнопку «склонение» необходимо указать наименование КНО в разных падежах (Рисунок 5.1).

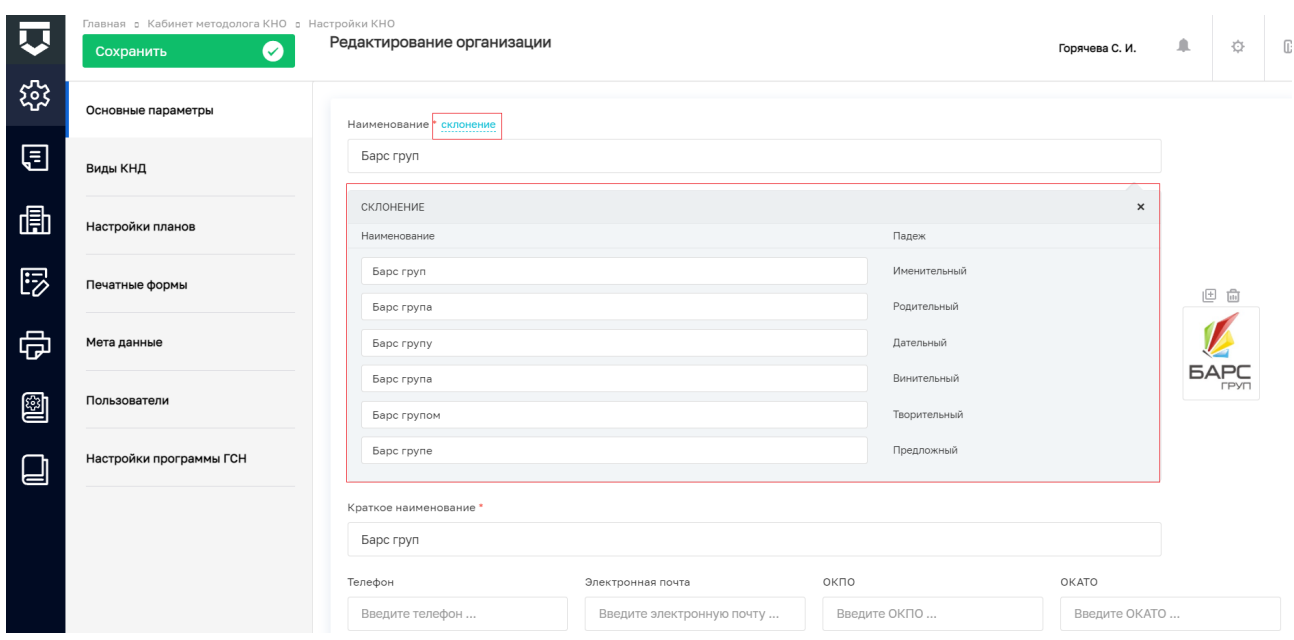

Рисунок 5.1 Склонение наименования КНО по падежам

• «Краткое наименование», «Телефон», «Электронная почта», «ОКПО», «ОКАТО», «Сайт», «Факс» - текстовые, заполняются соответствующей информацией по КНО;

• В поле «Срок подачи жалобы» автоматически установлено 30 календарных дней.

• В поле «Срок для отказа в рассмотрении» автоматически установлено 5 рабочих дней.

• В поле «Срок рассмотрения жалобы» автоматически установлено 20 рабочих дней.

• Поле «Срок продления жалобы» - указывается количество рабочих дней, предусмотренных для обработки жалоб.

• Поле «Архив бланков решений (допустимые форматы: zip, rar)» - используя кнопку «добавить» необходимо подгрузить образцы всех бланков решений по жалобам (рисунок 5). **Под бланком следует понимать - набор реквизитов, идентифицирующих автора официального письменного документа**. *(т.е. «шапка» документа, если бланк у организации один и не меняется в зависимости от подписанта – необходимо его и подгрузить)*

*! Не заполняется для работы с подсистемой ДО:*

• Поле идентификатор сегмента.

# *! Обязательно заполнить для работы с подсистемой ДО:*

• Обращаем ваше внимание, что обязательно должен быть проставлен чек-бокс, что КНО «Является организацией для работы в системе».

Рассмотрим поля, представленные на Рисунке 6:

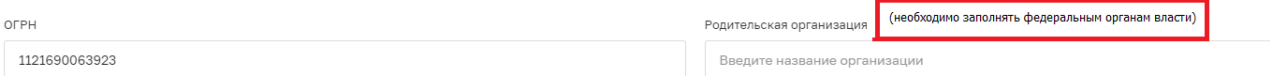

Рисунок 6 – Поля «ОГРН» и «Родительская организация»

• Поле «ОГРН» - заполняется значением ОГРН организации.

*! Не заполняется региональными КНО для работы с подсистемой ДО:*

• Поле «Родительская организация (необходимо заполнять федеральным органам власти)» - заполнение данного поля не является обязательным для КНО, данное поле заполняют только ФОИВ.

#### *! Обязательно заполнить для работы с подсистемой ДО:*

• Поле «Регион» заполняется посредством выбора из выпадающего списка (Рисунок 7).

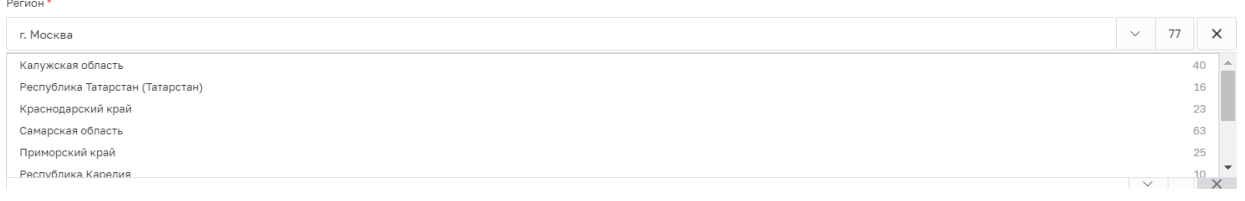

#### Рисунок 7 – Поле «Регион»

Обращаем ваше внимание, что необходимо корректно заполнять поле «Базовый адрес для адресных элементов».

Если после внесения адреса появилась надпись: «Используется пользовательский адрес», то адрес введен некорректно. В этом случае необходимо выбрать город и улицу из выпадающего списка, после чего перейти по кнопке «Подробно» и в появившемся окне уточнить номер дома и прочее, затем нажать на крестик (Рисунок 8).

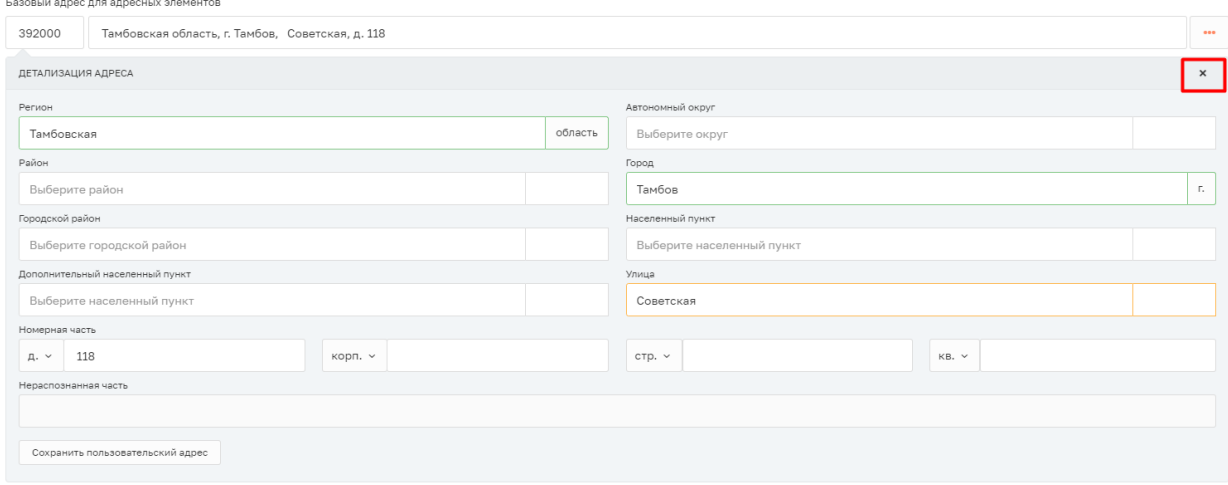

#### Рисунок 8 – Детализация адреса КНО

• Поле «Организация ФРГУ» заполняется посредством выбора из выпадающего списка. Если в данном списке нет соответствующего кода, то необходимо обратиться в СТП для добавления необходимого значения (Рисунок 9).

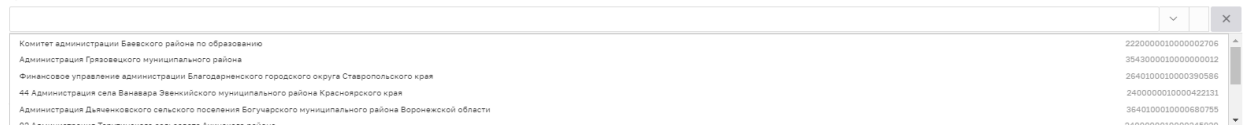

#### Рисунок 9 – Организация ФРГУ

• Поле «Орган прокуратуры» - заполняется посредством выбора из выпадающего

списка.

• Поле «Территория» - заполняется посредством выбора из выпадающего списка (Рисунок 10).

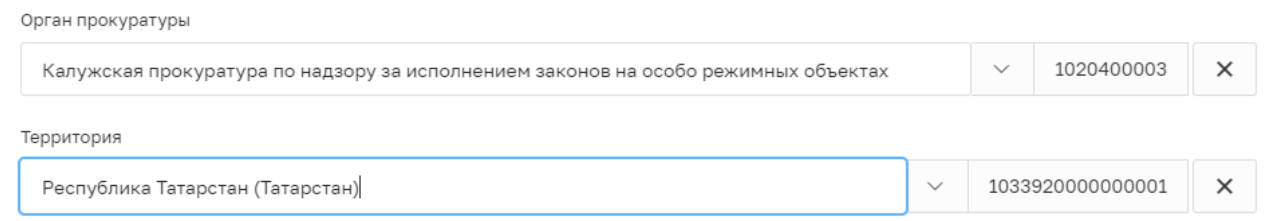

Рисунок 10 – Орган прокуратуры и территория

Далее заполняются поля, представленные на рисунке 11:

• «Орган прокуратуры в ЕРВК» - заполняется посредством выбора необходимого значения из выпадающего списка;

• «КНО в ЕРВК» - заполняется посредством выбора необходимого значения из выпадающего списка.

# *! Не заполняется КНО для работы с подсистемой ДО:*

• «Территориальные органы в ЕРВК» заполнение данного поля не является обязательным для КНО, данное поле заполняют только ФОИВ.

# *! Обязательно заполнить для работы с подсистемой ДО:*

• «Территория в ЕРКНМ» - заполняется посредством выбора необходимого значения из выпадающего списка.

Акцентируем ваше внимание, что значения выпадающих списков формируются из данных, полученных из ЕРВК и ЕРКНМ, поэтому до начала настроек личного кабинета КНО в ГИС ТОР КНД данная информация по КНО должна быть внесена в ЕРВК и ЕРКНМ (Рисунок 11).

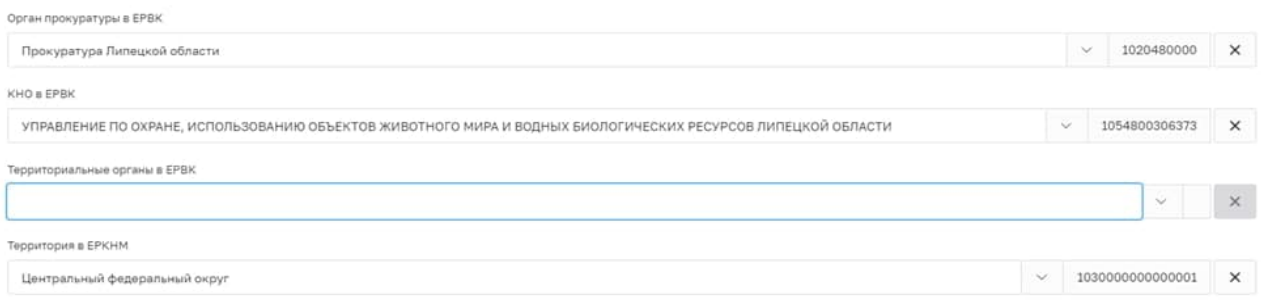

Рисунок 11 – Заполнение полей, связанных с системами ЕРВК и ЕРКНМ

После заполнения всех обязательных полей необходимо в левом верхнем углу нажать «Сохранить», чтобы сохранить всю внесенную информацию. На этом работу с настройкой личного кабинета для работы с подсистемой ДО можно считать законченной.

*<sup>!</sup> Не обязательно для заполнения для работы с подсистемой ДО:*

Поля, представленные на рисунке 12, не являются обязательными для заполнения в рамках механизма досудебного обжалования:

- $\checkmark$  «Штатные единицы, всего»;
- $\checkmark$  «Инспекторов всего»;
- $\checkmark$  «Инспекторов занято»:
- $V$  *HHH*;
- $\checkmark$  KIIII;
- $\checkmark$  KBK:
- $\checkmark$  OKTMO;
- ü Номер получателя платежа;
- ü Наименование банка;
- $\checkmark$  БИК:
- $\checkmark$  УИН.

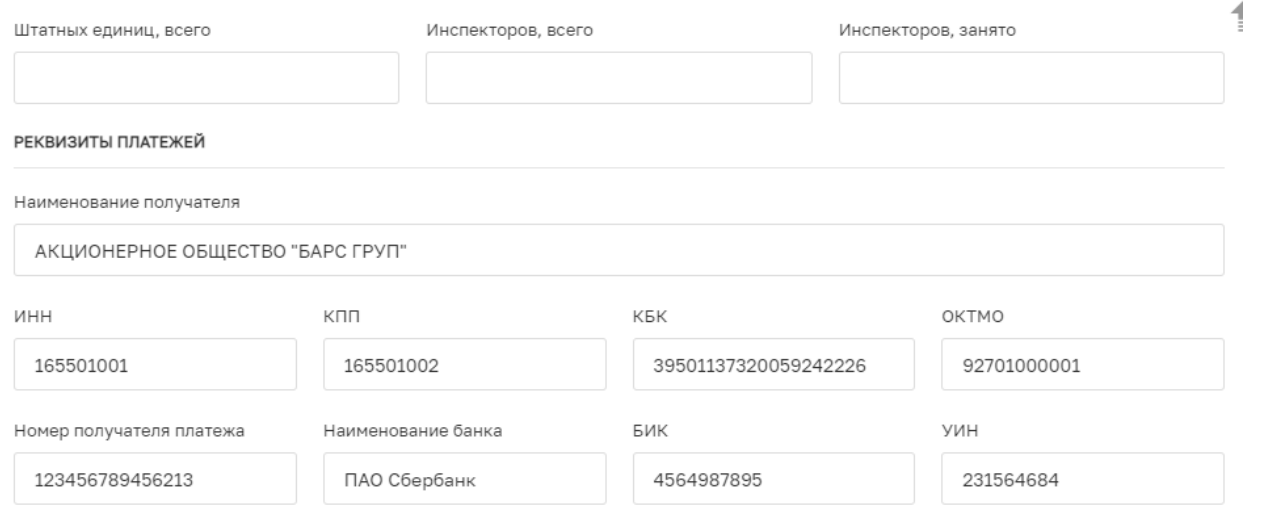

Рисунок 12 – Поля с информацией по инспекторам и реквизитам платежей

*! Обращаем внимание, что описание указанных ниже полей приводится справочно, данные поля не заполняются, т.к. предназначены для работы с другими модулями системы и не используются в работе по Досудебному обжалованию!*

> • *Для осуществления работы в модуле «Планы»: поле «Срок наступления события» связано с функционалом системы по ежегодным планам исполнения КНМ, представленном в модуле «Планы», и используется инспектором для работы с плановыми КНМ. В данном поле проставляем срок возникновения события в модулях «Кабинет инспектора» и «Кабинет руководителя КНО» из ежегодного плана проверок и программы проверок ГСН (Рисунок 13).*

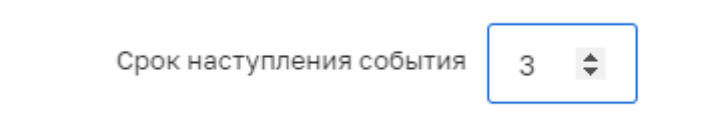

*Рисунок 13 – Срок наступления события*

• *Для осуществления работы в модуле «Лицензирование»: поля, представленные на Рисунке 14 не являются обязательными и заполняются КНО, осуществляющими лицензирование отдельных видов деятельности (поле «Виды* 

*лицензируемой деятельности») или государственным строительным надзором (поле «BPMN расчета риска для надзорного дела»).*

ВРММ расчета риска для надзорного дела: строительный надзор Ярославль выбрать ВИДЫ ЛИЦЕНЗИРУЕМОЙ ДЕЯТЕЛЬНОСТИ ДОбАВИТЬ

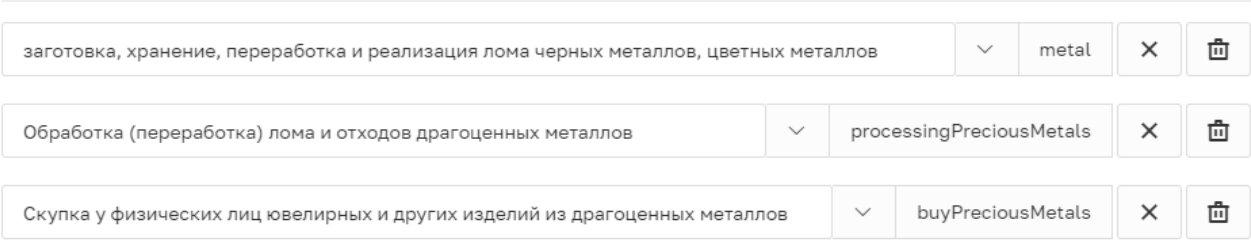

*Рисунок 14 – Поля расчета риска для надзорного дела и по видам лицензируемой деятельности*